The University has created a subdomain specifically for use with Mailchimp. You will need to verify and authenticate this subdomain in your Mailchimp account.

From your dashboard in Mailchimp, click the Brand link then Manage Domains.

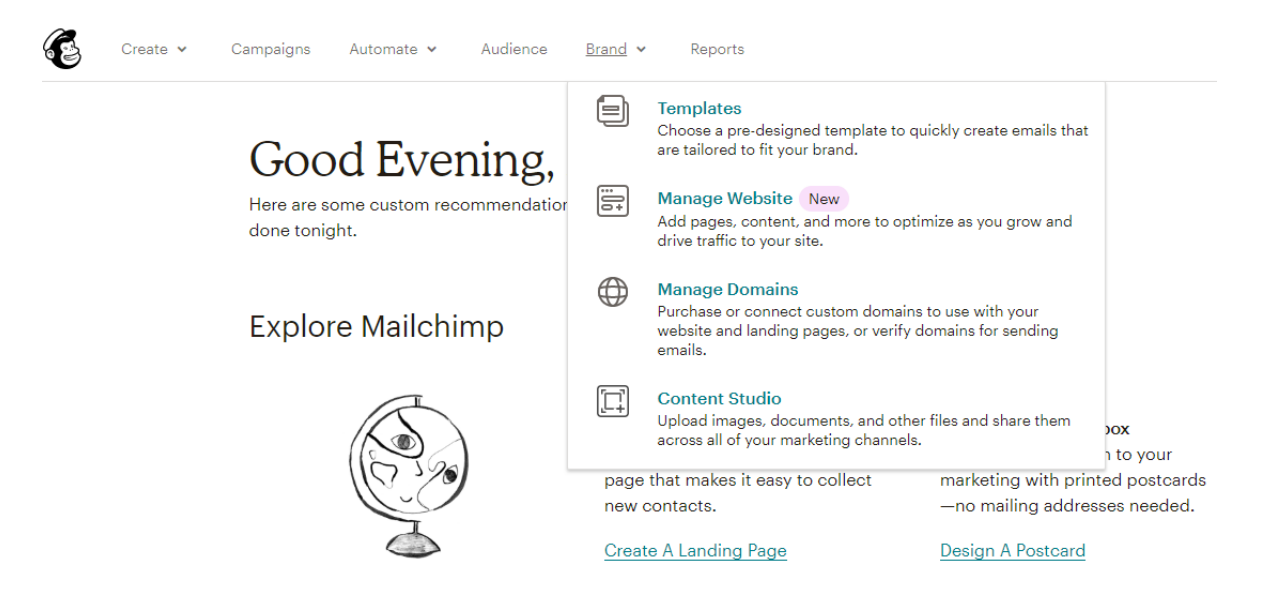

In the Manage Domains page, under Domains Overview, click "Verify Domain", and in the popup dialogue enter your University email username followed by @mailchimp.st-andrews.ac.uk, and click the "Send Email Verification". This will send a verification code, which will be mapped to your University inbox; you should enter this verification code into the text box shown.

For example, if your university email were xyz1@st-andrews.ac.uk, you would enter xyz1@mailchimp.st-andrews.ac.uk

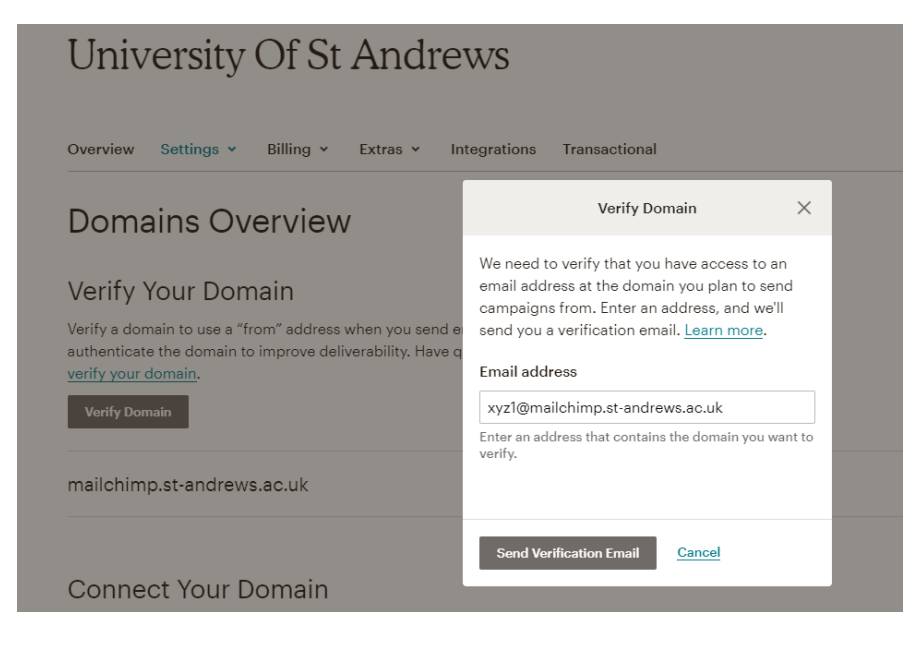

Enter your verification code and click the "Verify" button.

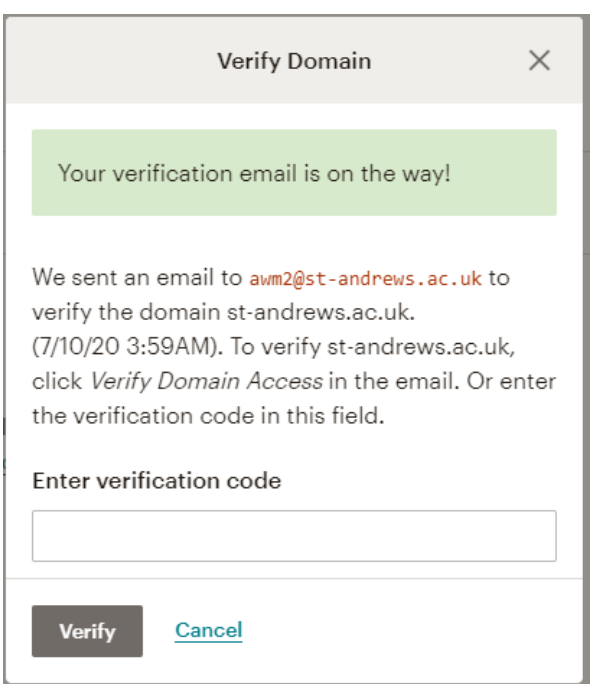

Once you have done this you will see mailchimp.st-andrews.ac.uk in your domains.

This will be followed by a grey "verified" note, and at the end of the line there will be an "Authenticate Domain" button. Click this button and you will be shown some domain authentication information. You can ignore the information on this dialogue box, as we have already implemented that. Simply click "Authenticate Domain" at the bottom of the box.

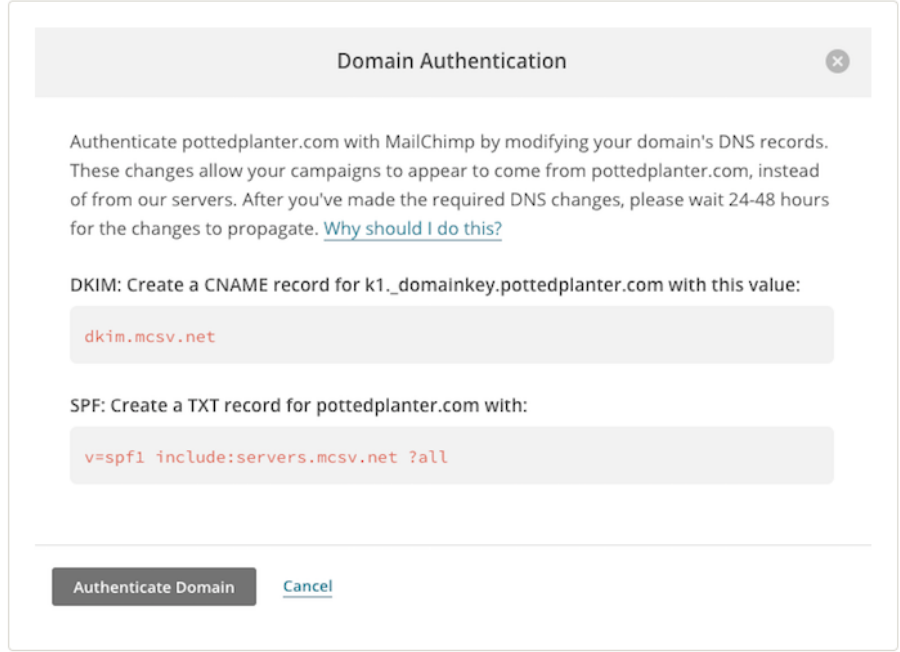

This may take a few minutes to process. This short wait is while is Mailchimp authenticates you to send as this domain. However, once done you will be shown the domains page again where the Mailchimp domain will show "Authenticated".

## Domains Overview

## Verify Your Domain

Verify a domain to use a "from" address when you send emails. After you verify, authenticate the domain to improve deliverability. Have questions? Read how to verify your domain. **Verify Domain** 

mailchimp.st-andrews.ac.uk

Authenticated

Disable Authentication v

Once authenticated you can continue to send out your current campaigns, ensuring you set the sender to use the domain @mailchimp.st-andrews.ac.uk – at this point you should remove the standrews.ac.uk domain from your account, as it can longer be used to send from Mailchimp.

Official Mailchimp documentation for this process can be found at mailchimp.com/help/set-upcustom-domain-authentication-dkim-and-spf